# MDS Quick Guide Purchase Order Receiving Options

Overview :

The MDS System offers multiple options to help streamline and consolidate your inbound warehouse flow. For customers who want to Receive Inventory, then do a review and put away to we offer a few options. This documet outlines the setup's and some of the options we recommend as best practices for controlling inventory in your warehouse. However all the options are outlined. This guide assumes a two step put away process to allow you to receive and inspect your goods before making them available to sell.

## **Using PO Putaways**

#### Setup

Turn on the PO Putaways option:

In the warehouse record, set the Putaway Method = "Y". This will require the operator to first receive into your receiving location, then perform the PO Putaway to move it to it's standard location in the warehouse.

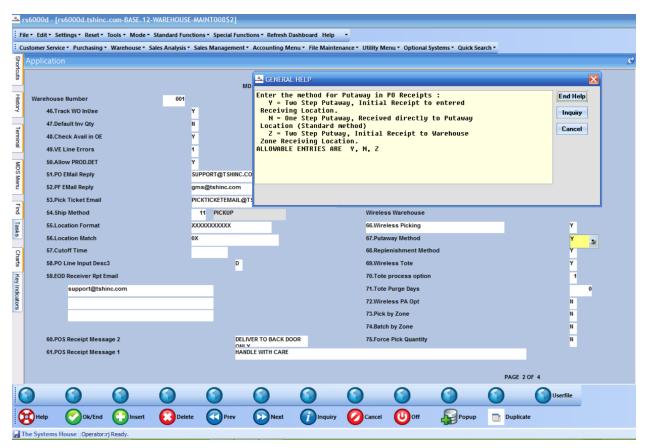

Decide on how you want to use the Putaways:

In the Warehouse record, Putaway Bypass option. If you would like to have the option to do either a 1 step PO Receipts Posting, or the 2 steps of PO Receipts Posting and PO Putaways, set this option to "Y". If you want to require the operator to always use the PO Putaway method, then set this to "N".

| edical Supply        |                                              | 41.GLN Numb | er                                    |             |            |
|----------------------|----------------------------------------------|-------------|---------------------------------------|-------------|------------|
|                      | SENERAL HELP                                 |             |                                       |             |            |
| W JERSEY             | During PO Receipts,                          |             |                                       |             | End Help   |
|                      | processing is used,<br>skipped and items re  |             |                                       |             | Inquiry    |
|                      | bypassing the Putawa<br>ALLOWABLE ENTRIES AR | ay step (Y) | · · · · · · · · · · · · · · · · · · · |             |            |
| Redirect if not in B | HELOWHDEE ENTRIES HA                         | , .         |                                       |             | Cancel     |
| OE Replen to Max     |                                              |             |                                       |             |            |
| Putaway Print        |                                              |             |                                       |             |            |
| Rcv Prod Label UM    |                                              |             |                                       |             |            |
| Prod Rcv Label Size  |                                              |             |                                       |             |            |
| LOT Purge Days       |                                              |             |                                       |             |            |
| Replen by Zone       | <u> </u>                                     | N           | 37.Putaway Bypass                     |             |            |
| Interface Type       |                                              |             | 38.Pedigree by Lot                    |             | <b>1</b> 3 |
| anteriace Type       |                                              |             | Solredigree by Lot                    |             | T          |
|                      |                                              |             |                                       | PAGE 1 OF 4 |            |

Decide whether you want to print a PO Putaway form after PO Receipts is completed.

Putaway Print –

- "N" Do not print the form.
- "F" Print the Putaway form.
- "L" Print the Putaway labels.
- "B" Print both the Putaway form and labels.

|                | rs60 | 000d - [rs6000d.tshinc.co                  | om-BASE.12-WA | REHOUSE- | AINT008\$1]    |                               |                |                   |                |                      |              |                         |   |
|----------------|------|--------------------------------------------|---------------|----------|----------------|-------------------------------|----------------|-------------------|----------------|----------------------|--------------|-------------------------|---|
|                |      | Edit • Settings • Reset • Too              |               |          |                | Inctions • Refresh I          | Dashboard Help | •                 |                |                      |              |                         |   |
| _              |      | mer Service • Purchasing • W               |               |          |                |                               |                | nance - Utility M | enu • Optional | I Systems • Quick Se | arch 🕶       |                         |   |
| Sh             | Ap   | plication                                  |               |          | -              |                               |                |                   |                |                      |              |                         | c |
| Shortcuts      | E.   |                                            |               |          |                |                               |                |                   |                |                      |              |                         |   |
| 0              |      |                                            |               |          | N              | IDS Warehouse Ma              | intenance      |                   |                |                      |              |                         |   |
| History        | N    | Varehouse Number                           |               | 001      |                |                               |                |                   |                |                      |              |                         |   |
| Ŷ              | 1    | I.Warehouse Name                           |               | Т        | HE SYSTEMS HO  | USE, INC.                     |                |                   | 39. Trans S    | hipping Warehouse    | s            |                         |   |
| =              | 2    | 2.Warehouse Addr 1                         |               | 10       | 33 ROUTE 46 EA | ST                            |                |                   | 1.             | 002 NORTHWE          | ST WAREHOUSE |                         |   |
| Terminal       | 3    | 3.Warehouse Addr 2                         |               | -Se GENE | RAL HELP       |                               |                |                   |                |                      | 🔀 TO         | DRE                     |   |
| 2              | 4    | I.Warehouse Addr 3                         |               |          |                | ormation at I                 |                |                   |                | En                   | d Help       |                         |   |
| MD             | 5    | 5.City                                     |               |          |                | print any pu<br>t Putaway For |                | entation.         |                |                      | quiry        |                         |   |
| MDS Menu       | e    | 5.State                                    |               | L = L    | abels, Pri     | nt Putaway La<br>Forms and La | abels.         |                   |                |                      | 1            | THE SYSTEMS HOUSE, INC. |   |
|                |      | 3.Owning Company                           |               | ALLOWAR  | BLE ENTRIES    | ARE N, F, I                   | ., B           |                   |                | C                    | ancel        |                         |   |
| Find           |      | ).Phone Number                             |               |          |                |                               |                |                   |                |                      |              | Y                       |   |
|                |      | 0.Tax Jurisdiction                         |               |          |                |                               |                |                   |                |                      |              | Y                       |   |
| Tasks          |      | 1.Transfer Cust#                           |               |          |                |                               |                |                   |                |                      |              |                         |   |
|                |      | Varehouse Management<br>2.Location Control |               |          |                |                               |                |                   |                |                      |              | 1                       | N |
| Charts         |      | 2.Location Control 3.Bulk Redirection      |               |          |                |                               |                |                   |                |                      |              |                         | Y |
|                |      | 4.Receiving Location                       |               |          | P 23.P         | utaway Print                  |                |                   |                | F v Label at         | Line         |                         | N |
| Key Indicators |      | 5.Credit Location                          |               |          |                | cv Prod Label UM              |                |                   | l.             | S 33.Blind PO Rec    |              |                         | N |
| dicat          |      | 6.IM Replen Method                         |               |          |                | rod Rcv Label Size            |                |                   |                | 1 34.Recv Form S     |              |                         | N |
| SLO            |      | 7.Single Product                           |               |          |                | OT Purge Days                 |                |                   |                | 1 35.Repl Xfer Fill  |              |                         | N |
|                | 1    | 8.Prim Replen Method                       |               |          | X 27.R         | eplen at Receipt              |                |                   |                | 36.Repl Xfer Fu      | II Case      |                         | N |
|                | 1    | 9.Remove Location Flg                      |               |          | Y 28.R         | eplen by Zone                 |                |                   |                | 37.Putaway Byp       | ass          |                         | Y |
|                | 2    | 0.Replen Case Rounding                     |               |          | D 29.lr        | nterface Type                 |                |                   |                | 38.Pedigree by       | Lot          |                         | Y |
|                |      |                                            |               |          |                |                               |                |                   |                |                      |              |                         |   |
|                |      |                                            |               |          |                |                               |                |                   |                |                      | PAGE         | 1 OF 4                  |   |
| 6              | 3    |                                            |               |          |                |                               |                |                   |                |                      |              | Userfile                |   |
|                |      |                                            |               |          |                |                               |                |                   |                |                      |              |                         |   |
|                | B)   | Help 🕜 Ok/End (                            | Insert        | Delete   | Prev           | Next                          | () Inquiry     | Cancel            | mo 🕒           | Popup                | Duplic       | ate                     |   |

Next, if you decide to print the PO Putaway form, you can choose the sort of the form.

Putaway Loc Sort – If you would like the PO Putaway form to sort by location, set this to "Y".

| - Sec          | rs6000d - [rs6000d      | tshinc.com-BASE.1   | 12-WAREHOUSE      | -MAINT008\$    | 1]                      |                              |                   |                  |                   |           |          |          |
|----------------|-------------------------|---------------------|-------------------|----------------|-------------------------|------------------------------|-------------------|------------------|-------------------|-----------|----------|----------|
| ÷ F            | ile ▼ Edit ▼ Settings ▼ | eset • Tools • Mode | e 🔻 Standard Fund | tions • Specia | I Functions • Refrest   | Dashboard Help               | •                 |                  |                   |           |          |          |
| ÷c             | ustomer Service • Purc  | asing • Warehouse • | Sales Analysis -  | Sales Manage   | ement - Accounting      | Menu 👻 File Mainte           | nance 👻 Utility M | enu 👻 Optional S | ystems 👻 Quick Se | arch •    |          |          |
| Sh             | Application             |                     |                   |                |                         |                              |                   |                  |                   |           |          | .0       |
| Shortcuts      |                         |                     |                   |                |                         |                              |                   |                  |                   |           |          |          |
| -              |                         |                     |                   |                | MDS Warehouse M         | Maintenance                  |                   |                  |                   |           |          |          |
| History        | Warehouse Numbe         |                     | 001               |                |                         |                              |                   |                  |                   |           |          |          |
| Ş              | 1.Warehouse Name        |                     |                   | THE SYSTEMS    | HOUSE, INC.             |                              |                   | 39. Trans Shij   | pping Warehouse   | s         |          |          |
|                | 2.Warehouse Addr        | 1                   |                   | 1033 ROUTE 46  | EAST                    | SENERAL HEL                  | 0                 |                  |                   |           |          | ×        |
| Terminal       | 3.Warehouse Addr        | 2                   |                   | SUITE 202      |                         |                              |                   |                  |                   |           |          |          |
| nal            | 4.Warehouse Addr        | 3                   |                   |                |                         | Sort the Put<br>ALLOWABLE EN |                   |                  | location (Y)      |           |          | End Help |
| z              | 5.City                  |                     |                   | CLIFTON        |                         |                              |                   |                  |                   |           |          | Inquiry  |
| MDS Menu       | 6.State                 |                     |                   | NJ             | 7.Zip                   |                              |                   |                  |                   |           |          | Cancel   |
| lenu           | 8.0wning Company        |                     |                   | 01 Base I      | Medical Supply          |                              |                   |                  |                   |           |          | Cancer   |
|                | 9.Phone Number          |                     |                   | 973-222-7777   |                         |                              |                   |                  |                   |           |          |          |
| Find           | 10.Tax Jurisdiction     |                     |                   | 1)             | NEW JERSEY              |                              |                   |                  |                   |           |          |          |
| 5              | 11.Transfer Cust#       |                     |                   | 001            |                         |                              |                   |                  |                   |           |          |          |
| Tasks          | Warehouse Manage        | ment                |                   |                |                         |                              |                   |                  |                   |           |          | _        |
|                | 12.Location Control     |                     |                   | L              | 21.Redirect if not in I |                              |                   |                  |                   |           |          |          |
| Charts         | 13.Bulk Redirection     |                     |                   | Y              | 22.0E Replen to Max     |                              |                   | N                | 31.Putaway Loo    | : Sort    |          | Y        |
|                | 14.Receiving Locati     | 'n                  |                   |                | 23.Putaway Print        |                              |                   | F                | 32.Rcv Label at   |           | _        | N        |
| Key Indicators | 15.Credit Location      |                     |                   |                | 24.Rcv Prod Label UN    | 1                            |                   | s                | 33.Blind PO Rec   | eipt      |          | N        |
| dicato         | 16.IM Replen Metho      | 1                   |                   |                | 25.Prod Rcv Label Siz   |                              |                   | 1                | 34.Recv Form S    |           |          | N        |
| S              | 17.Single Product       | -                   |                   |                | 26.LOT Purge Days       |                              |                   | 1                | 35.Repl Xfer Fil  |           |          | N        |
|                | 18.Prim Replen Met      | nod                 |                   |                | 27.Replen at Receipt    |                              |                   | N                | 36.Repl Xfer Fu   |           |          | N        |
|                | 19.Remove Location      |                     |                   |                | 28.Replen by Zone       |                              |                   | N                | 37.Putaway Byp    |           |          | Y        |
|                | 20.Replen Case Rou      |                     |                   |                | 29.Interface Type       |                              |                   |                  | 38.Pedigree by    |           |          | Y        |
|                |                         |                     |                   |                |                         |                              |                   |                  |                   |           |          |          |
|                |                         |                     |                   |                |                         |                              |                   |                  |                   | PAGE 1 OF | F 4      |          |
| 1              |                         | 0                   | 0                 | 0              | 0                       | 0                            | 0                 | 0                | 0                 | 0         | 0        |          |
|                | 9 🕥                     |                     |                   |                |                         |                              |                   |                  |                   |           | Userfile |          |
| 6              | 🔂 Неір 🖉 🦳              | k/End 🙆 Insert      | t 👩 Delete        | e 🕢 Pr         | ev 🕥 Next               |                              |                   | Off              | Рорир             | Duplicate |          |          |
|                |                         |                     |                   |                |                         |                              |                   |                  | - Chab            | Supirence |          |          |
|                | The Systems House 0     | erator:rj Ready.    |                   |                |                         |                              |                   |                  |                   |           |          |          |

Printing of the PO Putaway Form – the option of where to print the form is set in the Warehouse and the Operator records.

Once your setup is complete, you are ready to use the PO Putaway!

Perform PO Receipts as you normally would.

What document do you receive from? PO Receiving Form?

To receive from the PO Receiving Form, you can print one using the Purchase Order and Receiving Form Reprint Inquiry prior to PO Receipts, or once you are in PO Receipts

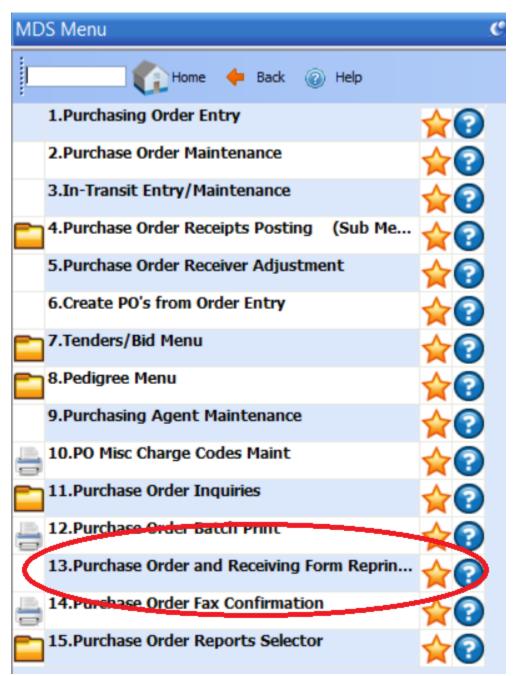

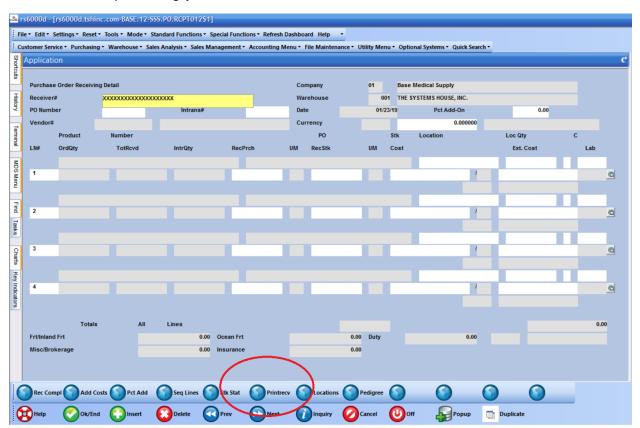

#### While in PO Receipts Posting, just click on the button "Printrecv"

| - Sec          | rsé  | 6000d - [rs6   | 000d.tshinc   | com-BASE.1                                                                                  | 2-PO.REPRINTO10      | \$1]            |                      |               |                       |               |                              |        |            |   |
|----------------|------|----------------|---------------|---------------------------------------------------------------------------------------------|----------------------|-----------------|----------------------|---------------|-----------------------|---------------|------------------------------|--------|------------|---|
| ÷.             | ile  | • Edit • Setti | ngs • Reset • | Tools • Mode                                                                                | Standard Function    | s • Special Fun | ctions • Refresh Da  | shboard Hel   | , <b>-</b>            |               |                              |        |            |   |
| : (            | Cust | omer Service   | Purchasing    | Warehouse •                                                                                 | Sales Analysis 🛪 Sal | es Managemen    | t • Accounting Mer   | u 🔻 File Mair | itenance 👻 Utility Me | enu 🔹 Optiona | l Systems 👻 Quick Se         | arch 🕶 |            |   |
| Shor           | A    | pplication     |               |                                                                                             |                      |                 |                      |               |                       |               |                              |        |            | C |
| Shortcuts      |      |                |               |                                                                                             |                      |                 |                      |               |                       |               |                              |        |            |   |
|                |      |                |               |                                                                                             |                      |                 | PO Reprint/Inquiry I | by Vendor     |                       |               |                              |        |            |   |
| History        |      | Company#       | F             |                                                                                             | Medical Supply       |                 |                      |               |                       |               |                              |        |            |   |
| ~              |      | Vendor#        |               | XXXXXXXXX                                                                                   | 3                    |                 |                      |               |                       |               | Range of                     | f      | PO Number  |   |
| Ten            |      |                |               |                                                                                             |                      |                 |                      |               |                       |               | <b>6 ( ( ( ( ( ( ( ( ( (</b> |        | _          |   |
| Terminal       |      |                |               |                                                                                             |                      |                 |                      |               |                       |               | Starting                     |        |            |   |
| -              | 1    |                |               |                                                                                             |                      |                 |                      |               |                       |               | Ending                       |        | _          |   |
| MDS Menu       |      |                |               |                                                                                             |                      |                 |                      |               |                       |               | Linding                      |        |            |   |
| lenu           |      | Line           | PO Number     | r                                                                                           | Hist                 | PO              | Date                 | Tot           | al Ord                | То            | tal Rec                      |        | Total Open |   |
| _              |      |                |               |                                                                                             |                      |                 |                      |               |                       |               |                              |        |            |   |
| Find           |      | 1.             |               | đ                                                                                           |                      |                 |                      |               |                       |               |                              |        |            |   |
| Tasks          | 1    | 2.             |               | ă                                                                                           |                      |                 |                      |               |                       |               |                              |        |            |   |
| ()             |      | 3.             |               | 1<br>1<br>1<br>1<br>1<br>1<br>1<br>1<br>1<br>1<br>1<br>1<br>1<br>1<br>1<br>1<br>1<br>1<br>1 |                      |                 |                      |               |                       |               |                              |        |            |   |
| Charts         |      | 4.             |               |                                                                                             |                      |                 |                      |               |                       |               |                              |        |            |   |
|                |      | 5.             |               | đ                                                                                           |                      |                 |                      |               |                       |               |                              |        |            |   |
| Key Indicators |      | 6.<br>7.       |               | <b>1</b>                                                                                    |                      |                 |                      |               |                       |               |                              |        |            |   |
| ndicat         |      | 8.             |               |                                                                                             |                      |                 |                      |               |                       |               |                              |        |            |   |
| S              |      | 9.             |               | ă<br>1                                                                                      |                      |                 |                      |               |                       |               |                              |        |            |   |
|                |      | 10.            |               | <u>a</u>                                                                                    |                      |                 |                      |               |                       |               |                              |        |            |   |
|                |      | L              |               |                                                                                             |                      |                 |                      |               |                       |               |                              |        |            |   |
|                |      |                |               |                                                                                             |                      |                 |                      |               |                       |               |                              |        |            |   |
|                |      |                |               |                                                                                             |                      |                 |                      |               |                       |               |                              |        |            |   |
|                |      |                |               |                                                                                             |                      |                 |                      |               |                       |               |                              |        |            |   |
| (              | 3    | Select         | Un Select     | t 🕜 Group                                                                                   | On Group Of          | f 🕥 All On      | All Off              | Print         | Recvform              | n 🕜 Prod      | uct 🕥                        |        |            |   |
|                |      |                | <u> </u>      | $\overline{\mathbf{a}}$                                                                     | ~                    | õ               | õ                    | õ             | 0                     |               |                              |        |            |   |
|                | В    | Help           | Ok/End        | Insert                                                                                      | Delete               | Prev            | Next                 |               | ry 🖉 Cancel           | Off           | Popup                        | D      | uplicate   |   |

There are many options using the PO Reprint/Inquiry by Vendor screen. We will discuss just those that pertain to PO Receipts.

How do you select the correct PO?

Vendor# - If you only know the vendor, you can lookup the vendor number or input it here. All PO's for the vendor will display.

| - Note         | rs6    | 000d - [rs6     | 000d.tshinc   | com-BASE.12-I     | PO.REPRINTO10       | \$1]           |                     |                |                        |                |                     |        |           |   |
|----------------|--------|-----------------|---------------|-------------------|---------------------|----------------|---------------------|----------------|------------------------|----------------|---------------------|--------|-----------|---|
| ÷.             | File 🖥 | • Edit • Settin | ngs • Reset • | Tools • Mode •    | Standard Function   | s 🔻 Special Fu | nctions • Refresh D | ashboard He    | p <b>-</b>             |                |                     |        |           |   |
| 8.0            | Cust   | omer Service •  | Purchasing    | • Warehouse • Sa  | ales Analysis 🔹 Sal | es Managemer   | nt • Accounting Me  | enu 👻 File Mai | ntenance 👻 Utility Men | u - Optional S | ystems 👻 Quick Sear | ch 🕶   |           |   |
| Shortcuts      | A      | pplication      |               |                   |                     |                |                     |                |                        |                |                     |        |           | C |
| tcuts          |        |                 |               |                   |                     |                |                     |                |                        |                |                     |        |           |   |
|                |        |                 |               |                   |                     |                | PO Reprint/Inquiry  | by Vendor      |                        |                |                     |        |           |   |
| Terminal       |        | Company#        |               |                   | ledical Supply      |                |                     |                |                        |                |                     |        |           |   |
| a              |        | Vendor#         |               | 9008              |                     |                |                     |                |                        |                | Range of            |        | PO Number |   |
| I              |        |                 |               | AMERISOURCE       |                     |                |                     |                |                        |                |                     |        |           |   |
| History        |        |                 |               | P O BOX 8500-41   | 1950                |                |                     |                |                        |                | Starting            |        |           |   |
|                |        |                 |               | PHILADELPHIA,     | DA                  | 4047           | 81950               | 000            |                        |                | Ending              |        |           |   |
| MDS            |        |                 |               | FILLADEEFILA      |                     | 1317           | 01350               | 000            |                        |                | Linuing             |        |           |   |
| MDS Menu       |        | Line            | PO Number     | r                 | Hist                | P              | ) Date              | То             | al Ord                 | Total          | Rec                 | То     | tal Open  |   |
| -              |        |                 |               |                   |                     |                |                     |                |                        |                |                     |        |           |   |
| Find           |        | 1.              | 01136345      | <u>í</u>          |                     | 01/23          | /19                 | 78             |                        |                |                     | 78     |           |   |
| Tasks          | 1      | 2.              | 01136343      | Ó                 |                     | 01/23          | /19                 | 78             |                        | 78             |                     |        |           |   |
| ŝ              |        | 3.              |               | <u>6</u>          |                     |                |                     |                |                        |                |                     |        |           |   |
| Charts         |        | 4.              |               | đ                 |                     |                |                     |                |                        |                |                     |        |           |   |
|                |        | 5.              | _             | <u> </u>          |                     |                |                     |                |                        |                |                     |        |           |   |
| Keyl           |        | 6.              |               | <u>ک</u>          |                     |                |                     |                |                        |                |                     |        |           |   |
| Key Indicators |        | 7.              |               | <u>í</u>          |                     |                |                     |                |                        |                |                     |        |           |   |
| tors           |        | 8.              |               | ð                 |                     |                |                     |                |                        |                |                     |        |           |   |
|                |        | 10.             | _             | ă<br>ă            |                     |                |                     |                |                        |                |                     |        |           |   |
|                |        |                 |               |                   |                     |                |                     |                |                        |                |                     |        |           |   |
|                |        |                 |               |                   |                     |                |                     |                |                        |                |                     |        |           |   |
|                |        | Enter line i    | number to tog | ggle print on/off |                     |                |                     |                |                        |                |                     |        |           |   |
|                |        |                 |               |                   |                     |                |                     |                |                        |                |                     |        |           |   |
| (              | 3      | Select          | Un Selec      | t Group Or        | n 🎧 Group Off       |                | All Off             | Print          | Recvform               | Produc         |                     |        |           |   |
|                |        |                 |               |                   |                     | 0              |                     |                |                        | 0              |                     |        |           |   |
|                | H      | Help (          | Ok/End        | Insert            | Delete              | Prev           | Next                | Inqu           | ry 💋 Cancel            | Off            | Popup               | 📑 Dupl | icate     |   |

To select a PO or PO's to print, click on each of the numbers to highlight.

Then click on the "RecvForm" button to print the PO Receiving form.

Or, if you would like to select the PO(s) a different way, hit <ENTER>

Range of PO Numbers – If you wanted to print a range of PO's, input the beginning and ending PO numbers.

When inputting a range, all PO's within that range will be listed and highlighted.

Then click on the "RecvForm" button to print the PO Receiving form.

Or if you would like to select the PO(s) by the actual PO number, hit <ENTER>. You can enter as many as you want and they can be for different vendors.

This will bring you to the bottom prompt of the screen. Simply type a PO# into the yellow box and hit <ENTER>.

This will list the PO and it will be highlighted (ready to print)

Then click on the "RecvForm" button to print the PO Receiving form.

A default printer can be designated in the warehouse record.

Receiving Form:

Below is a copy of the form with all open quantities (nothing received as of yet).

| PURCHASE ORDER NUMBER: 01136345                                         | WHSE#:     | 001                | VENDOR#: 9008              | VENDOR NAME: AMERISOURCE BERGEN                |
|-------------------------------------------------------------------------|------------|--------------------|----------------------------|------------------------------------------------|
| IN# ITEM NUMBER                                                         | ORD<br>QTY | OPEN P/O<br>QTY UM | 0 RPLN<br>FLAG LOCATION(S) | PROBLEM/<br>RECV LOC(S) RECV QTY DSCRPNCY LOT# |
| 1 115481<br>GARAFENTIN 300 MG TABS<br>NEURONTIN 300MG CAPS CT Vend Item | 12<br>#:   | 12 B1              | T 000 2E2-4                |                                                |
| MFG #<br>                                                               | 24         | 24 8               |                            | TOTAL QTY RECVD                                |
| SPIRONOLACTONE 100 MG TA<br>ALDACTONE 100MG 500 CT Vend Item            |            | 24 5               | A-101                      |                                                |
| MEG #<br>                                                               | 24         | 24 E7              |                            | TOTAL QTY RECVD                                |
| FURANDRENOLIDE 0.05% LO<br>CORDRAN 0.05% LOTION 120 Vend Item:          |            | 24 14              | A-300                      |                                                |
| MFG # TARO<br>                                                          | 18         |                    |                            | TOTAL QTY RECVD                                |
| 4 115520<br>OMEPRAZOLE 20 MG CAPS<br>PRILOSEC 20MG 1000 CT Vend Item:   |            | 18 B1              | T 000 FE11<br>A-100        |                                                |
| MFG #                                                                   |            |                    |                            | TOTAL QTY RECVD                                |
|                                                                         |            |                    |                            |                                                |
| RECEIVED BY                                                             |            |                    |                            |                                                |
| CHECKED BY                                                              |            |                    |                            |                                                |

Next is an example of one where items have been partially received already:

|                                      | WHSE#:     | 001         | VE               | NDOR#: 9008         |                 | VENDOR NAME: | AMERISOURCE BERGEN        |
|--------------------------------------|------------|-------------|------------------|---------------------|-----------------|--------------|---------------------------|
| IN# ITEM NUMBER                      | ORD<br>QTY | OPEN<br>QTY | P/O RE<br>UM FLA | LN<br>G LOCATION(S) | RECV LOC(S)     | RECV QTY     | PROBLEM/<br>DSCRPNCY LOT# |
| 1 115523<br>SPIRONOLACTONE 100 MG TA | 24         | 12          | BT 00            |                     |                 |              |                           |
| ALDACTONE 100MG 500 CT Vend Item#:   |            |             |                  | A-101<br>A-300      |                 |              |                           |
| MFG #                                |            |             |                  |                     | TOTAL QTY RECV  |              |                           |
| 2 115526<br>OMEPRAZOLE 20 MG CAPS    | 12         | 12          | BT 00            | 0 FE11              |                 |              | . <u> </u>                |
| PRILOSEC 20MG 1000 CT Vend Item#:    |            |             |                  | A-100               |                 |              |                           |
| MFG #                                |            |             |                  |                     | TOTAL QTY RECV. | D            |                           |
|                                      |            |             |                  |                     |                 |              |                           |
|                                      |            |             |                  |                     |                 |              |                           |
|                                      |            |             |                  |                     |                 |              |                           |
|                                      |            |             |                  |                     |                 |              |                           |
|                                      |            |             |                  |                     |                 |              |                           |
|                                      |            |             |                  |                     |                 |              |                           |
| RECEIVED BY<br>DATE                  |            |             |                  |                     |                 |              |                           |
| CHECKED BY                           |            |             |                  |                     |                 |              |                           |

Vendor Packing List? To make it an easier process, you can search for the item while receiving:

After inputting the receiver and PO numbers, the items will be displayed. At the bottom of the screen type "P" for Product. You would then input your product number and hit <ENTER>. The system will bring you to the line that the product is on. This is a very useful tool when there are many items on the PO.

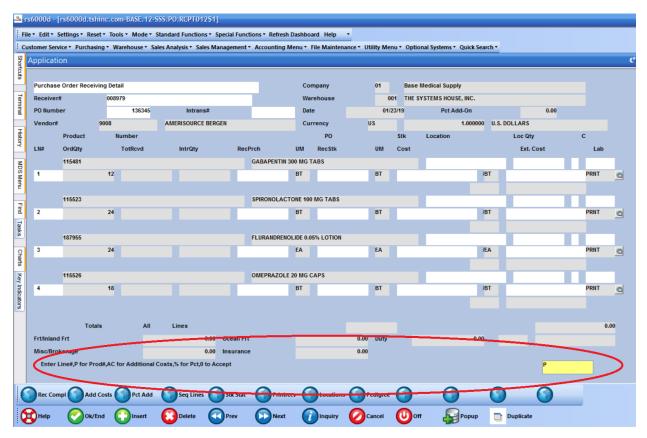

The operator is brought directly to the item.

| - and to       | rs6000d -  | [rs6000d.ts      | shinc.c  | om-BAS   | SE.12-S   | SS.PO.RCP1    | 012\$1]     |            |                 |          |              |           |            |          |                      |           |           |      |      |    |
|----------------|------------|------------------|----------|----------|-----------|---------------|-------------|------------|-----------------|----------|--------------|-----------|------------|----------|----------------------|-----------|-----------|------|------|----|
| ; F            | ile▼ Edit▼ | Settings • Re    | set • To | ools • M | lode • S  | tandard Func  | tions • Spe | cial Funct | tions • Refresh | Dashbo   | ard Help     | •         |            |          |                      |           |           |      |      |    |
| -              | ustomer Se | rvice • Purcha   | sing 🔹 ۱ | Warehou  | ise ▼ Sal | es Analysis 🔻 | Sales Mana  | agement    | Accounting N    | lenu 🔻   | File Mainten | ance 👻 Ut | ility Menu | u • Opti | onal Systems   Quick | Search 🕶  |           |      |      |    |
| Shortcuts      | Applicat   | tion             |          |          |           |               |             |            |                 |          |              |           |            |          |                      |           |           |      |      | C  |
| cuts           |            |                  |          |          |           |               |             |            |                 |          |              |           |            |          |                      |           |           |      |      |    |
|                |            | se Order Rece    | -        |          |           |               |             |            |                 |          | npany        |           | 01         |          | Medical Supply       |           |           |      |      |    |
| Terminal       | Receive    |                  | 00       | 8979     |           |               |             |            |                 |          | rehouse      |           |            |          | SYSTEMS HOUSE, INC.  |           |           |      |      |    |
|                | PO Num     |                  |          | 1:       | 36345     |               | rans#       |            |                 | Dat      |              |           | 01/23      | 3/19     | Pct Add-On           |           |           | 0.00 |      |    |
| History        | Vendor     |                  | 9008     |          |           | AMERISOU      | RCE BERGE   | N          |                 | Cu       | rency        | U         | S          |          |                      | 000 U.S.C |           |      |      |    |
| story          |            | Product          |          | Number   |           | 1-1-0         |             | 0          | <b></b>         |          | PO           |           |            | Stk      | Location             |           | Loc Qty   |      | C    |    |
|                | LN#        | OrdQty<br>115481 |          | TOTRO    | :va       | IntrQ         | Ŋ           | Reci       | GABAPENTIN 3    |          | RecStk       |           | UM         | Cost     |                      |           | Ext. Co   | st   | Lab  |    |
| MDS Menu       | 1          | 115401           | 12       |          |           |               |             |            | GADAFENTINS     | BT       | ADS          |           | BT         | _        |                      | /BT       |           |      | PRNT |    |
| Menu           |            |                  |          |          |           |               |             |            | _               |          |              |           |            | -        |                      |           |           |      |      |    |
|                |            | 115523           |          |          |           |               |             |            | SPIRONOLACT     | ONE 100  | MG TABS      |           |            |          |                      |           |           |      |      |    |
| Find           | 2          |                  | 24       |          |           |               |             |            |                 | BT       |              | -         | BT         | _        |                      | /BT       |           |      | PRNT | Q  |
| Tasks          |            |                  |          |          |           |               |             |            | _               |          | -            |           |            | -        |                      |           |           |      |      |    |
| sks            |            | 187955           |          |          |           |               |             |            | FLURANDRENO     | LIDE 0.0 | 5% LOTION    |           |            |          |                      |           |           |      |      |    |
| 9              | 3          |                  | 24       |          |           |               |             | NNN        | NNNN            | EA       |              | _         | EA         |          |                      | /EA       |           |      | PRNT | Q  |
| Charts         |            |                  |          |          |           |               |             |            |                 |          |              |           |            |          |                      |           |           |      |      |    |
|                |            | 115526           |          |          |           |               |             |            | OMEPRAZOLE      | 20 MG (  | APS          |           |            |          |                      |           |           |      |      |    |
| Key Indicators | 4          |                  | 18       |          |           |               |             |            |                 | BT       |              |           | BT         |          |                      | /BT       |           |      | PRNT | Q  |
| ators          |            |                  |          |          |           |               |             |            |                 |          |              |           |            |          |                      |           |           |      |      |    |
|                |            |                  |          |          |           |               |             |            |                 |          |              |           |            |          |                      |           |           |      |      |    |
|                |            | Tot              | tals     |          | All       | Lines         |             |            |                 |          |              |           |            |          |                      |           |           |      | 0.0  | 00 |
|                | Frt/Inlar  |                  |          |          |           |               |             | Ocean Frt  |                 |          |              |           | Duty       |          | (                    | .00       |           |      |      |    |
|                | Misc/Br    | okerage          |          |          |           |               | 0.00 1      | nsurance   | •               |          |              | 0.00      |            |          |                      |           |           |      |      |    |
|                |            |                  |          |          |           |               |             |            |                 |          |              |           |            |          |                      |           |           |      |      |    |
|                |            | •                |          | ~        |           | •             | -           |            | •               |          |              | ~         |            | ~        | •                    | -         |           |      |      |    |
|                | Rec Co     | ompl 🌍 Adı       | d Costs  | P        | ct Add    | Seq Li        | nes 🅥       | Stk Stat   | Printre         | ev 🧉     | Locations    | 5 🕥 Pi    | edigree    |          |                      |           |           |      |      |    |
| (              | Help       |                  | /End     | 0        | isert     | Delete        |             | Prev       | Next            | C        |              |           | ancel      | 0        | ff 😜 Popu            | •         | Duplicate |      |      |    |
|                |            |                  |          | U        |           |               |             |            |                 |          |              |           |            | U        |                      |           |           |      |      |    |

#### Purchase Order Receipts Totals screen

Now, you will stop at the "Receiving Location" field. This is a location with the type of "R". All product on the receipt will go into this location until the operator performs the PO Putaway process to move the inventory from the receiving location to it's assigned location in the warehouse.

Receiving Location – Enter the receiving location these items will be kept until they are put away into their stock location. Click on the "Inquiry" button or the drop-down arrow to see all of the receiving locations.

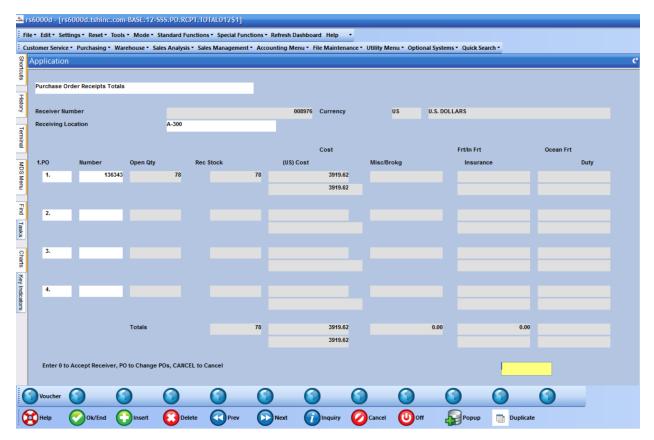

PO Putaway form – If the option to print the form was selected, it will print when receiving is complete.

The items are now in the receiving location. You will need to perform the PO Putaway process to move them to your stock location.

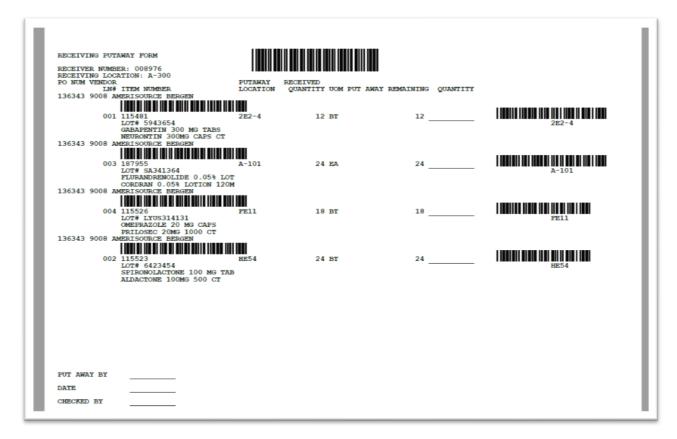

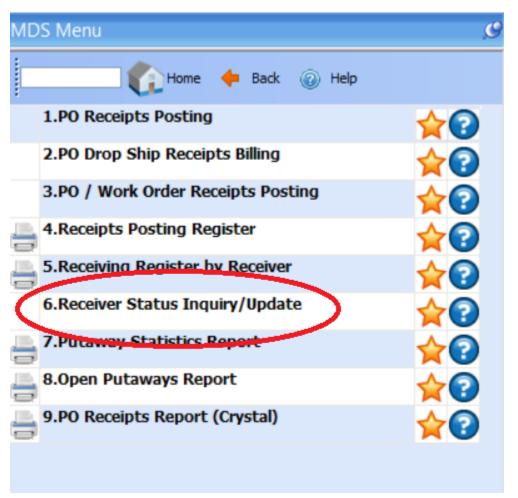

To putaway the product, go to Receiver Status Inquiry/Update off the PO Receipts Menu

### Receiver Status Inquiry/Update

| Receiver No – Input your | receiver | number | and hit | <enter></enter> |
|--------------------------|----------|--------|---------|-----------------|
|                          |          |        |         |                 |

| ľ | Application | n<br>tatus Inquiry / Update |                |                     |           | <br> |          |          |          |          |    |
|---|-------------|-----------------------------|----------------|---------------------|-----------|------|----------|----------|----------|----------|----|
|   |             |                             | 1976           |                     |           |      |          |          |          |          |    |
|   | Line        | Product Number              |                | Description         |           |      | Received | PO Num   |          | Put Away |    |
| J |             | To Location                 |                |                     |           |      | Put Away | Recv Loc |          | Quantity | ST |
|   | 1           | 115481                      |                | GABAPENTIN 300 MG T | ABS       |      | 1        | 2        | 01136343 |          | 0  |
|   |             | 2E2-4                       |                | NEURONTIN 300MG CAI | PSCT      |      |          | A-300    |          |          |    |
|   | 2           | 115523                      |                | SPIRONOLACTONE 100  | MG TABS   |      | 2        | 4        | 01136343 |          | 0  |
|   |             | HE54                        |                | ALDACTONE 100MG 50  | 0 CT      |      |          | A-300    |          |          |    |
|   | 3           | 115526                      |                | OMEPRAZOLE 20 MG C  | APS       |      | 1        | 8        | 01136343 |          | 0  |
| 1 |             | FE11                        |                | PRILOSEC 20MG 1000  | т         |      |          | A-300    |          |          |    |
|   | 4           | 187955                      |                | FLURANDRENOLIDE 0.0 | 5% LOTION |      | 2        | 4        | 01136343 |          | 0  |
|   |             | A-101                       |                | CORDRAN 0.05% LOTIO | N 120ML   |      |          | A-300    |          |          |    |
|   | 5           |                             |                |                     |           |      |          |          |          |          |    |
|   |             |                             |                |                     |           |      |          |          |          |          |    |
|   | 6           |                             |                |                     |           |      |          |          |          |          |    |
|   |             |                             |                |                     |           |      |          |          |          |          |    |
|   | 7           |                             |                |                     |           |      |          |          |          |          |    |
|   |             |                             |                |                     |           |      |          |          |          |          |    |
|   | 8           |                             |                |                     |           |      |          |          |          |          |    |
|   | 0           |                             |                |                     |           |      |          |          |          | _        |    |
|   |             |                             |                |                     |           |      |          |          |          |          |    |
|   | ENTER LI    | NE # TO CHANGE, 0 TO ACC    | CEPT OR CANCEL |                     |           |      |          |          |          |          |    |

| ile• Edit• Se | s6000d.tshinc.com-BASE.<br>ettings × Reset × Tools × Mod<br>ce × Purchasing × Warehouse | e - Standard Fu | Inctions • Special Fur                   | nctions - Refresh I |            |            | ity Menu 🔹 Optional | System | ns • Quick : | Search 🕶   | _         | _   |  |
|---------------|-----------------------------------------------------------------------------------------|-----------------|------------------------------------------|---------------------|------------|------------|---------------------|--------|--------------|------------|-----------|-----|--|
| Applicatio    | on                                                                                      |                 |                                          |                     |            |            |                     |        |              |            |           |     |  |
|               |                                                                                         |                 |                                          |                     |            |            |                     |        |              |            |           |     |  |
| Receiver S    | Status Inquiry / Update                                                                 |                 |                                          |                     |            |            |                     |        |              |            |           |     |  |
| Recei         | iver No 00897                                                                           | 6 👩             |                                          |                     |            |            |                     |        |              |            |           |     |  |
| Line          | Product Number                                                                          | ſ               | Description                              |                     |            |            | Received            |        | PO Num       | (          | Put Away  |     |  |
|               | To Location                                                                             |                 |                                          |                     |            |            | Put Away            |        | Recv Loc     |            | Quantity  | ят  |  |
| 1             | 115481                                                                                  |                 | GABAPENTIN 300 MG                        |                     |            |            |                     | 12     |              | 01134343   |           | 0 0 |  |
|               | 2E2-4                                                                                   |                 | NEURONTIN 300MG CA                       |                     |            |            |                     |        | A-300        |            | $\frown$  |     |  |
| 2             | 115523                                                                                  |                 | SPIRONOLACTONE 10                        |                     |            |            |                     | 24     |              | 01136343   |           | 0   |  |
|               | HE54                                                                                    |                 | ALDACTONE 100MG 5                        |                     |            |            |                     |        | A-300        |            |           |     |  |
| 3             | 115526                                                                                  |                 | OMEPRAZOLE 20 MG                         |                     |            |            |                     | 18     | A 200        | 01136343   |           | 0   |  |
| 4             | FE11<br>187955                                                                          |                 | PRILOSEC 20MG 1000<br>FLURANDRENOLIDE 0. |                     |            |            |                     | 24     | A-300        | 01136343   | _         | 0   |  |
| 4             | A-101                                                                                   |                 | CORDRAN 0.05% LOTI                       |                     |            |            |                     |        | A-300        | 01130343   |           | 0   |  |
| 5             |                                                                                         |                 |                                          |                     |            |            |                     |        | A-000        |            | _         |     |  |
|               |                                                                                         |                 |                                          |                     |            |            |                     |        |              |            |           |     |  |
| 6             |                                                                                         |                 |                                          |                     |            |            |                     |        |              |            | -         |     |  |
|               |                                                                                         | _               |                                          |                     |            |            |                     |        |              |            |           |     |  |
| 7             |                                                                                         |                 |                                          |                     |            |            |                     |        |              |            | _         |     |  |
|               |                                                                                         |                 |                                          |                     |            |            |                     |        |              |            |           |     |  |
| 8             |                                                                                         |                 |                                          |                     |            |            |                     |        |              |            |           |     |  |
| ENTER L       | INE # TO CHANGE, 0 TO ACCEP                                                             | T OR CANCEL     |                                          |                     |            |            |                     |        |              |            |           |     |  |
| Mass Upd      | dl 🕜 Reprint 🌍                                                                          | $\bigcirc$      | $\mathbf{O}$                             | $\mathbf{O}$        | $\bigcirc$ | $\bigcirc$ | $\bigcirc$          | (      | )            |            | 0         |     |  |
| Help          | Ok/End 门 Inser                                                                          | t 🙆 Del         | ete 🕜 Prev                               | Next                |            | 0          | ncel 🕕 Off          | ł      |              | , <u> </u> | ouplicate |     |  |

Next, go to the Put Away quantity and input the quantity to move to the stock location.

If the item is a lot item, the Receiver Status Inquiry/Update Lots screen will appear.

ᆇ rs6000d - [rs6000d.tshinc.com-BASE.12-SSS.PO.PUT.AWAY.LOT012\$1] File • Edit • Settings • Reset • Tools • Mode • Standard Functions • Special Functions • Refresh Dashboard Help • : Customer Service \* Purchasing \* Warehouse \* Sales Analysis \* Sales Management \* Accounting Menu \* File Maintenance \* Utility Menu \* Optional Systems \* Quick Search \* Receiver Status Inquiry / Update Lots History **Receiver Number** 008976 **Receiver Location** A-300 2E2-4 Put Away Location Terminal Product Number 115481 GABAPENTIN 300 MG TABS MDS Menu NEURONTIN 300MG CAPS CT Already Put Away Line Lot Number Serial Number Put Away Location Received Qty J Find 1 5943654 2E2-4 12 2 Tasks Charts 3 4 5 6 Key Indicators 7 8 9 10  $\bigcirc$ Next Date Marcel Prev Popup 📄 Duplicate Help Ok/End []Insert Delete Off

Put Away Qty – Input the quantity that will be received into the stock location.

Update all lines with quantities. Or, if all quantities are being received fully, you can click on the "Mass Updt" button:

| plicatio |                                    |                  |             |          |    |          |          |          |    |    |
|----------|------------------------------------|------------------|-------------|----------|----|----------|----------|----------|----|----|
| eceiver  | Status Inquiry / Update            |                  |             |          |    |          |          |          |    |    |
| Rece     | eiver No 008976                    | <b>a</b>         |             |          |    |          |          |          |    |    |
| ine      | Product Number                     | Description      |             | Received |    | PO Num   |          | Put Away |    |    |
|          | To Location                        |                  |             | Put Away |    | Recv Loc |          | Quantity |    | ST |
| 1        | 115481                             | GABAPENTIN 300 N | IG TABS     |          | 12 |          | 01136343 |          | 12 | 0  |
|          | 2E2-4                              | NEURONTIN 300MG  | CAPS CT     |          |    | A-300    |          |          |    |    |
| 2        | 115523                             | SPIRONOLACTONE   | 100 MG TABS |          | 24 |          | 01136343 |          | 24 | 0  |
|          | HE54                               | ALDACTONE 100M   | G 500 CT    |          |    | A-300    |          |          |    |    |
| 3        | 115526                             | OMEPRAZOLE 20 N  | IG CAPS     |          | 18 |          | 01136343 |          | 18 | 0  |
|          | FE11                               | PRILOSEC 20MG 10 | 00 CT       |          |    | A-300    |          |          |    |    |
| 4        | 187955                             | FLURANDRENOLIDE  |             |          | 24 |          | 01136343 |          | 12 | 0  |
| _        | A-101                              | CORDRAN 0.05% LO | DTION 120ML |          |    | A-300    |          | _        |    |    |
| 5        |                                    | _                |             |          |    |          |          |          |    |    |
| 6        |                                    | _                |             |          |    |          |          | _        |    |    |
| 0        |                                    | _                |             |          |    |          |          | _        |    |    |
| 7        |                                    | _                |             |          |    |          |          | _        |    |    |
|          |                                    | _                |             |          |    |          |          | _        |    |    |
| 8        |                                    | _                |             |          |    |          |          | _        |    |    |
|          |                                    | _                |             |          |    |          |          | _        |    |    |
| ENTER    | LINE # TO CHANGE, 0 TO ACCEPT OR C | ANCEL            |             |          |    |          |          |          |    |    |
| LITER    | Line To change, o to Accel to ac   | ANGLE            |             |          |    |          |          |          |    |    |

Once complete, click on the "OK/END" button to finish.

To view any open putaways, you can run the Open Putaways Report.

| 12:34:4 | 12:34:48pm 23 Jan 2019 |           |        | Daily Open Receiver P      | Page: 19       |              |            |
|---------|------------------------|-----------|--------|----------------------------|----------------|--------------|------------|
| Receive | er Recv Date           | PO Number | Vendor | Name                       | Item#          | Recv Loc Qty | to Putaway |
|         |                        |           |        |                            |                |              |            |
| 008765  | 02/15/17               | 136099    | LORI   | TEST LORI VENDOR           | LORITEST       | DOCK-1       | 100        |
| 008774  | 04/04/17               | 136105    | A10000 | UNION ATHLETIC WEAR        | NOVIT          | A-300        | 5          |
| 008775  | 04/20/17               | 136108    | A1000  | ALCOR DIGITAL & AUDIO MANU | FACTUT. TEST85 | DOCK-1       | 30         |
|         |                        | 136108    | A1000  | ALCOR DIGITAL & AUDIO MANU | FACTUT.TEST86  | DOCK-1       | 30         |
| 008777  | 04/24/17               | 136110    | A1000  | ALCOR DIGITAL & AUDIO MANU | FACTU102632    | DOCK-1       | 30         |
|         |                        | 136110    | A1000  | ALCOR DIGITAL & AUDIO MANU | FACTU102633    | DOCK-1       | 40         |
| 008779  | 04/25/17               | 136119    | A1000  | ALCOR DIGITAL & AUDIO MANU | FACTU102632    | DOCK-1       | 20         |
|         |                        | 136119    | A1000  | ALCOR DIGITAL & AUDIO MANU | FACTU102633    | DOCK-1       | 30         |
| 008813  | 10/04/17               | 136158    | A1000  | ALCOR DIGITAL & AUDIO MANU | FACTU13978-LOT | A-300        | 500        |
| 008857  | 04/06/18               | 136203    | RMJ123 | RACHEL'S TEST VENDOR       | AUTO1          | REC1         | 5          |
| 008864  | 05/08/18               | 136215    | A1000  | ALCOR DIGITAL & AUDIO MANU | FACTUMAY08     | A-300        | 33         |
| 008976  | 01/23/19               | 136343    | 9008   | AMERISOURCE BERGEN         | 187955         | A-300        | 24         |
|         |                        |           |        |                            |                |              |            |

Should you have any questions or comments please feel free to email <u>support@tshinc.com</u> Or call us at 973-777-8050